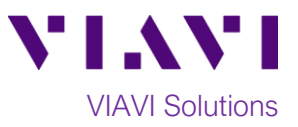

## Quick Card

# **OneAdvisor ONA-800 Modular Test Set Real Time Testing with OTDR EXPERT**

This quick card describes how to connect to a fiber under test, configure **OTDR EXPERT** with **Real Time** test OTDR settings, run tests, and analyze results with a VIAVI ONA-800 and 4100-series OTDR module.

### **Equipment Requirements:**

- ONA-800 or ONA-1000 with Fiber Optics Software Release V21.04 or greater
- E4100 Series OTDR Module
- Fiber optic cleaning and inspection tools
- Launch Cable with connectors matching the OTDR port and Fiber Under Test (a minimum 20-meter Fiber optic patch cable or leash is recommended)
- Optical Coupler to connect Launch Cable to Fiber Under Test *Figure 1: Equipment Requirements*

#### **The following information is required to complete the test:**

- Type of Fiber (Multimode or Single Mode)
- Type of Connectors (SC UPC, SC APC, LC UPC, etc.)

### **Fiber Inspection Guidelines:**

- Use the VIAVI P5000i or FiberChek Probe microscope to inspect both sides of every connection being used (OTDR Port, Launch Cable, bulkhead connectors, patch cords, etc.)
- Focus fiber on the screen. If dirty, clean the end-face.
- If it appears clean, run inspection test.
- If it fails, clean the fiber and re-run inspection test. Repeat until it passes. *Figure 2: Inspect Before You Connect (IBYC)*

#### **Connect Launch Cable to OTDR port:**

- 1. Inspect the OTDR port on top of the test set.
- 2. Inspect the fiber end face of Launch Cable.
- 3. Connect Launch Cable to the OTDR port.

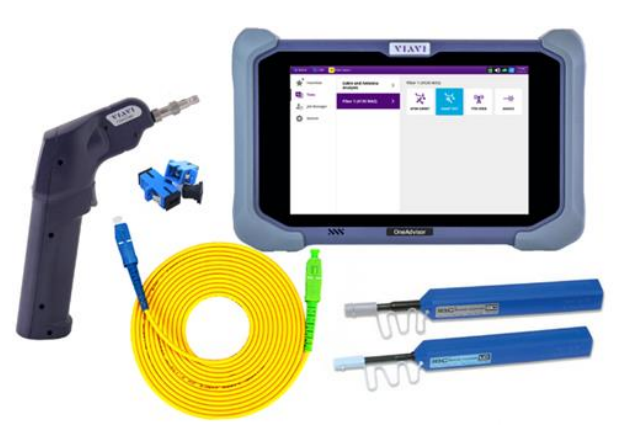

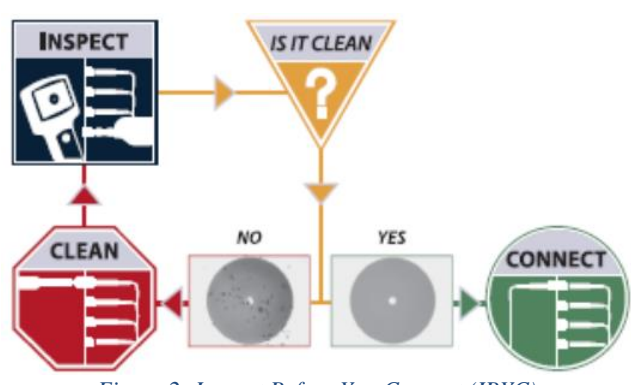

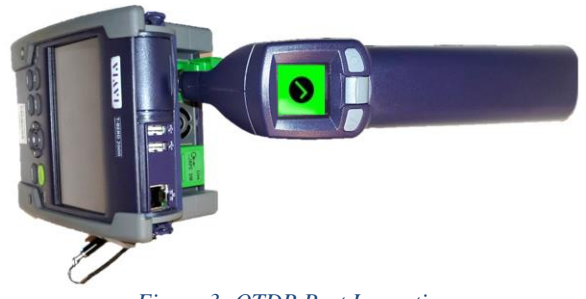

*Figure 3: OTDR Port Inspection*

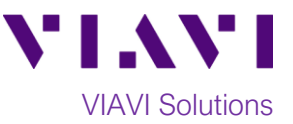

#### **Connect to Fiber Under Test (FUT):**

The Launch Cable may be connected to the FUT via an optical patch panel (OPP) or an optical coupler:

- 1. If the interface to the FUT is a patch cord, connect the patch cord to an optical coupler with the same connector type.
- 2. Inspect the FUT connected to the coupler or OPP.
- 3. Inspect the other fiber end face of the Launch Cable.
- 4. Connect the Launch Cable to the coupler or OPP.

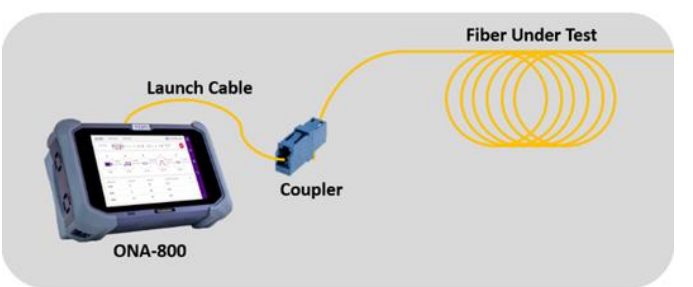

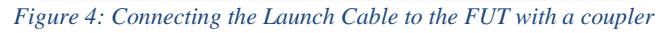

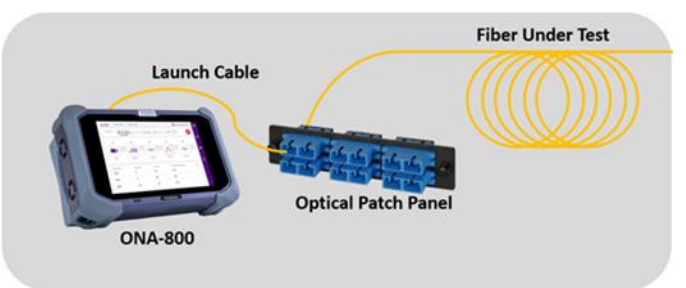

*Figure 5: Connecting the Launch Cable to an OPP*

| $\sum$ CM<br><b>合 Home</b><br>٠<br>Favorites  | <b>Exit</b> Fiber Optics<br><b>Cable and Antenna</b><br><b>Analysis</b> | $\mathcal{P}$ | $\bigcirc$ $\bigcirc$<br>Fiber 1 (4126 MA2) |                         |                                           |              |
|-----------------------------------------------|-------------------------------------------------------------------------|---------------|----------------------------------------------------------------------------------------------------|-------------------------|-------------------------------------------|--------------|
| ≁h<br><b>Tests</b><br>å<br><b>Job Manager</b> | Fiber 1 (4126 MA2)                                                      | >             | ⋇<br><b>OTDR EXPERT</b>                                                                                                    | মু<br><b>SMART TEST</b> | $\binom{(\gamma)}{A}$<br><b>FTTA OTDR</b> | 一茶<br>SOURCE |
| ٠<br>System                                   |                                                                         |               |                                                                                                    |                         |                                           |              |
|                                               |                                                                         |               |                                                                                                    |                         |                                           |              |
|                                               |                                                                         |               |                                                                                                    |                         |                                           |              |
|                                               |                                                                         |               |                                                                                                    |                         |                                           |              |

*Figure 6: Fiber Optics Home screen*

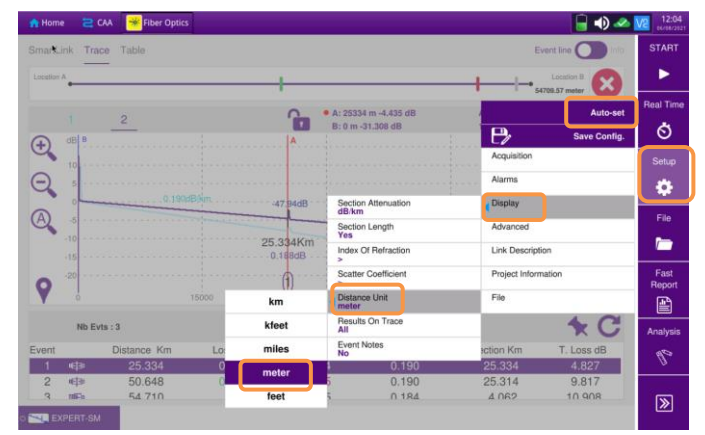

#### *Figure 7: EXPERT OTDR Setup*

#### **Launch OTDR EXPERT:**

- 1. Press the Power button  $\Box$  on the top left of the ONA-800 to start the instrument.
- 2. Tap the **Tests**, **Fiber 1** and **OTDR EXPERT** icon

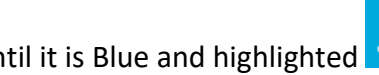

until it is Blue and highlighted .

**Configure Test:**

1. Tap the  $\frac{1}{2}$  Soft key.

- 2. Tap **Display** and set **Distance Unit** to the desired unit of measure.
- 3. Tap **Auto-set** to configure the OTDR to autoconfigure range, pulse width, and resolution.

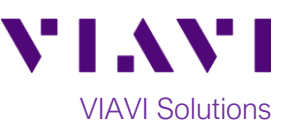

#### **Run Test:**

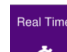

- 1. Tap the  $\overline{\circ}$  soft key to start the test.
- 2. After auto-configuration, the OTDR will perform a connection check to ensure that the connection is **Good**. If the Connection is **Bad**, disconnect the launch cable, and reconnect as described on pages 1 and 2, cleaning every end-face that fails the inspection test.
- 3. The OTDR will perform real-time acquisitions at the configured wavelength.
- Trac A: 0 m 0.941 dB<br>B: 19.2 m 0.413 dB A-B: 19.2 m 0.528 dB  $\Theta$  $\Theta$  $\bigcirc$  $\overline{\mathbb{Z}}$ 
	- *Figure 8: Connection Check & Real-Time Acquisition*
- 4. Tap the magnifying glass icons to zoom in  $\mathcal{R}$ , zoom out  $\mathcal{R}$ , or auto-zoom  $\mathcal{R}$  the display. You can also pinch and zoom with your fingers.
- 5. Tap the **Averages** soft key **the start Loss**, ORL, or Reflectance measurements.
- 6. Tap the **Test** roll down menu at the bottom left screen to select a measurement type: **Loss**, **ORL**, or **Reflectance**.
- 7. Tap and move the **A** and **B** cursors to change measurement values.
	- **Loss** and **ORL** are measured between the two cursor positions.
	- **Reflectance** is measured at the position of the **B** cursor.
- 8. *Figure 9* shows **Loss** measurement, *Figure 10* shows **ORL** measurement, and *Figure 11* shows **Reflectance** measurement.
- 9. Tap the **STOP** soft key **the stop** the Real Time measurement.
- 10. Tap the **Real Time** soft key **the really to restart real** time measurement.

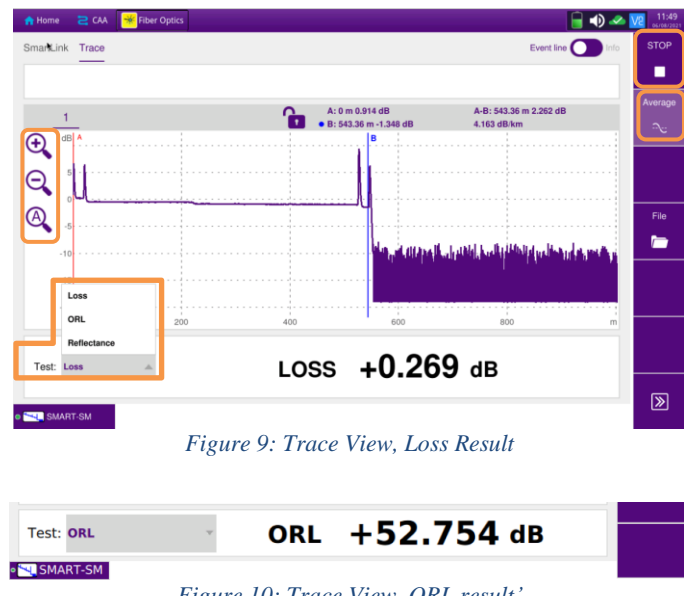

*Figure 10: Trace View, ORL result'*

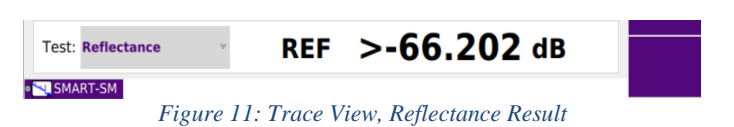

Contact Us +1 844 GO VIAVI (+1 844 468 4284) To reach the VIAVI office nearest you, visit viavisolutions.com/contacts.

© 2021 VIAVI Solutions Inc. Product specifications and descriptions in this document are subject to change without notice.